## **How to create a new myMLA account and link your integrity system accounts**

myMLA is the gateway to access a range of MLA products and services and provides a single sign on facility to your NLIS, LPA, NVDs, LDL and MSA accounts. The myMLA dashboard delivers personalised, relevant content that's unique to each user, based on their pre-determined preferences.

Follow these easy steps to sign up to myMLA and link your integrity system accounts.

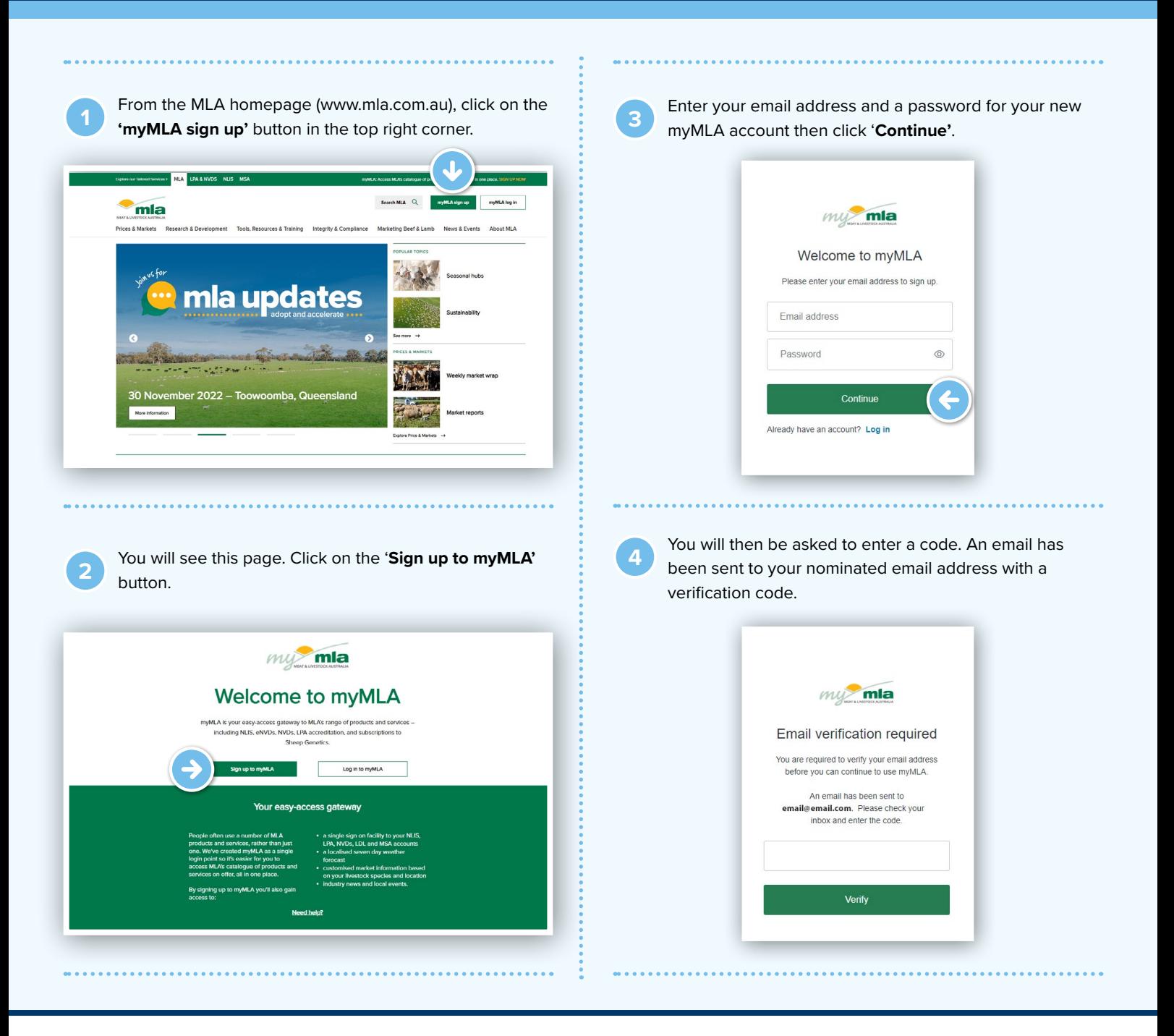

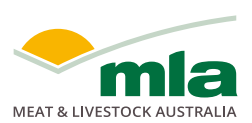

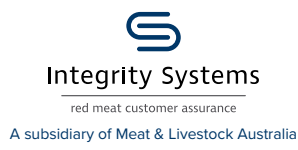

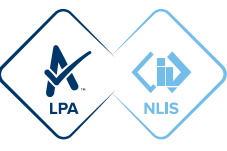

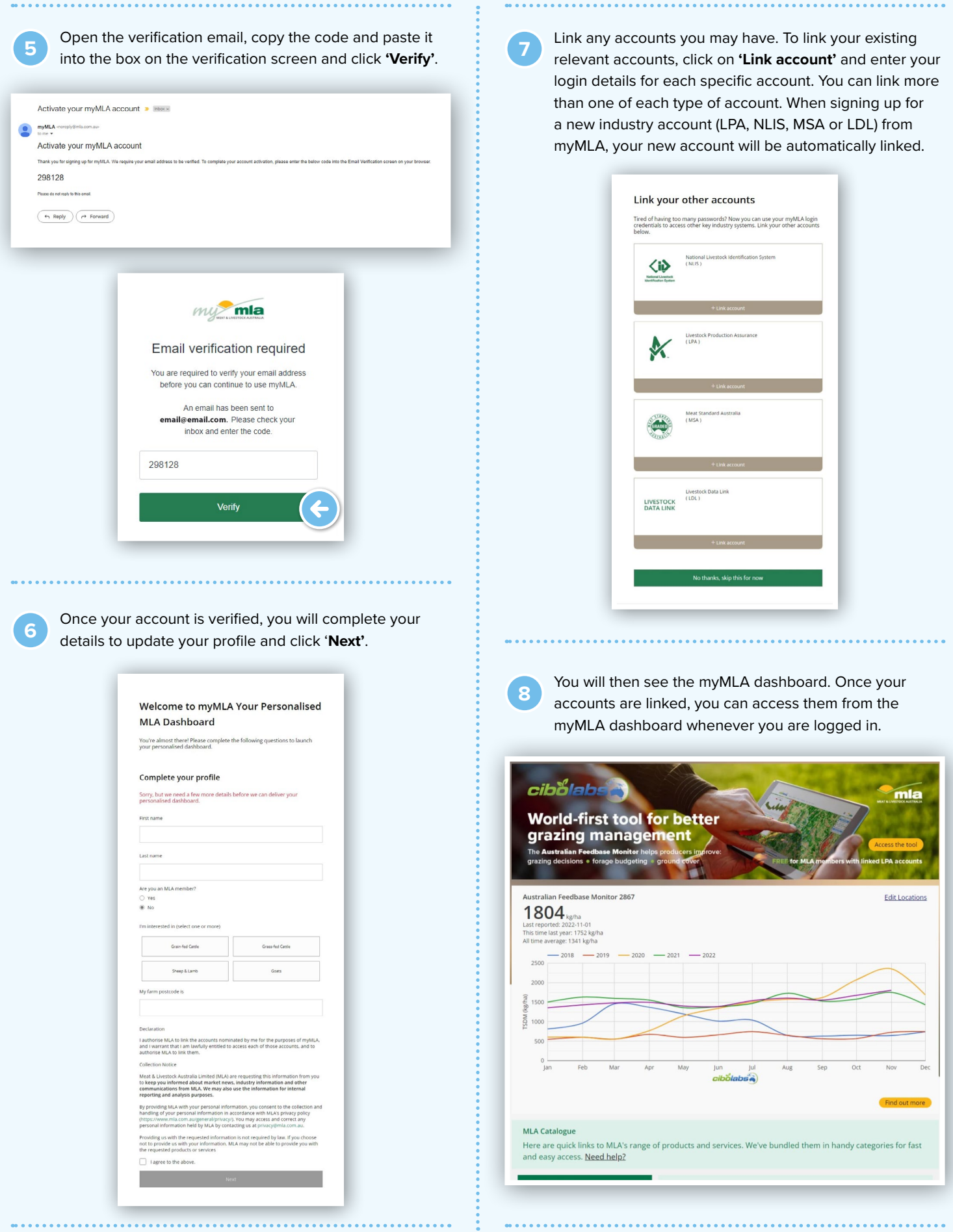

## **CREATING A MYMLA ACCOUNT FROM THE eNVD MOBILE APP**

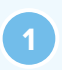

**<sup>1</sup>** To create a myMLA account from within the app, tap 'Login as … MyMLA user' on the login screen. Tap 'Sign up' to enter your email address and password.

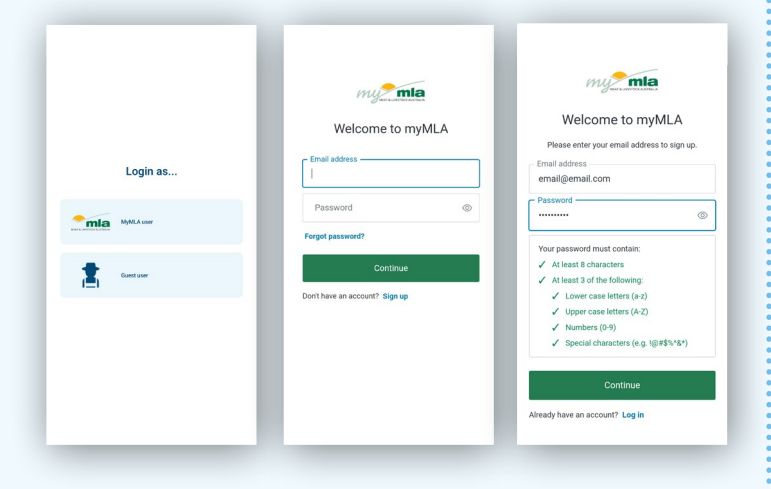

**<sup>2</sup>** Open the verification email, copy the code and paste it into the box on the verification screen and tap 'Verify'.

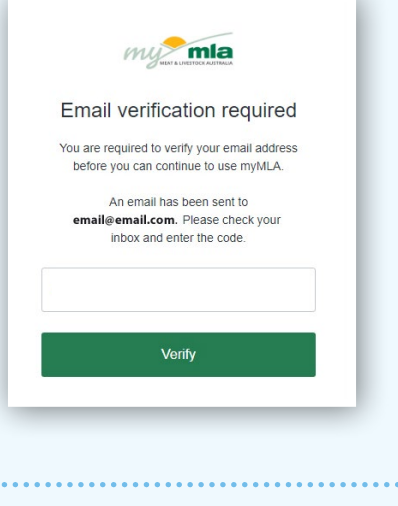

**3** The app will now sign you in. You will see a notification that your integrity systems accounts are not linked to your myMLA account. Tap **'Link accounts to myMLA'** and follow the prompts to link your accounts via the MLA website. Alternatively, tap **'OK'** and you will be able to continue to use the app as a viewer or transporter.

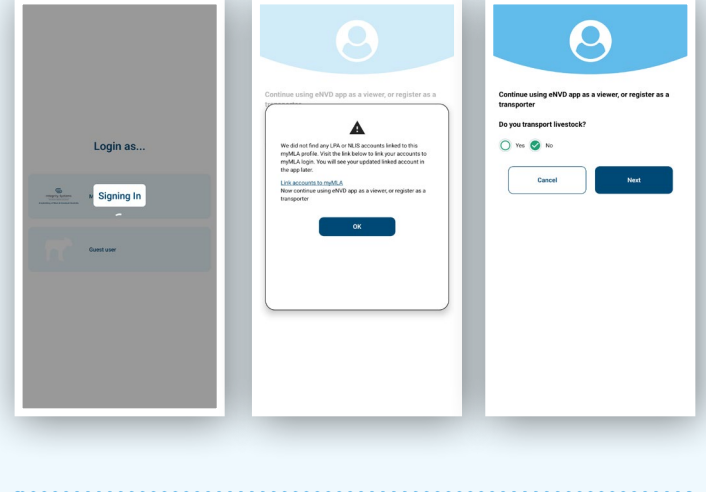

**4** Add your profile details when prompted. The app is now ready to use.

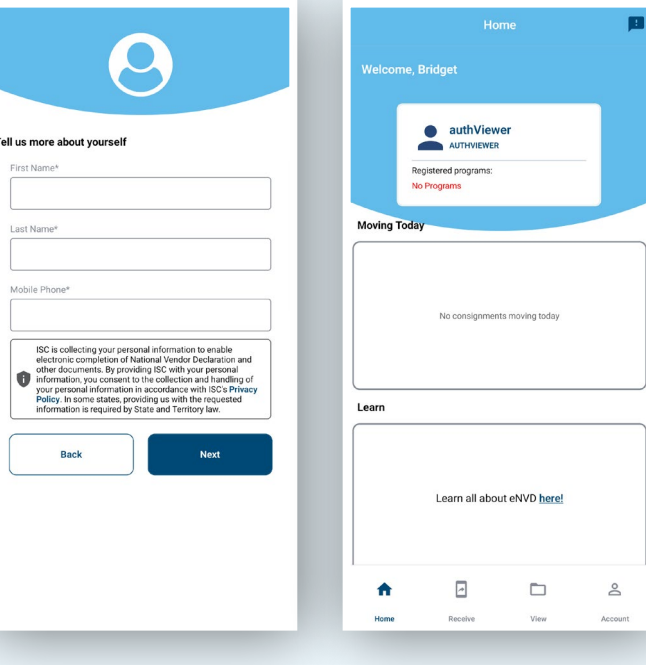

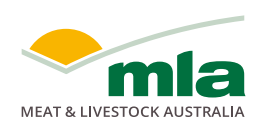

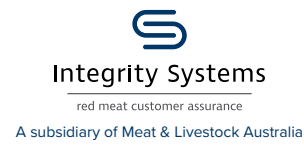

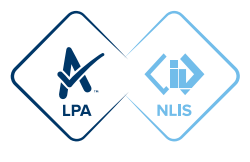